# **رض المرحلة الثالثة- ة المحا الرابعة شوع ر اعداد جدول الم Prepare A Project Schedule** 2021

**تطبيقات إدارة المشاري ع باستخدام الحاسوب**

**تدريسي المادة م. م احمد عبد الحسن كحيط االبراهيمي** UNIVERSE

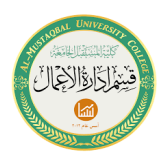

### **Prepare A Project Schedule المشروع جدول إعداد**

يحتوي 2016 Project على اعدادات جدولة معقدة، لذا لفهم كيف يقوم البرنامج بحساب جدولة المشروع البد من مراجعة **مربع الحوار معلومات المشروع Information Project Box Dialog**، يمكن العثور على زر **معلومات المشروع Information Project** في مجموعة الخصائص **Properties** ضمن تبويب **المشروع Project،** انقر على زر معلومات المشروع لفتح مربع الحوار لمعلومات المشروع.

يتم استخدام **مربع الحوار معلومات المشروع Box Dialog Information Project** لتحديث جوانب مختلفة من المشروع مثل تاريخ بدء المشروع أو تاريخ نهايته، التاريخ الحالي، تاريخ الحالة، التقويم الأساسي للمشروع، وما إلى ذلك. قبل إدخال المعلومات الخاصة بالمهام لمشر و ع ما، فانه لابد من تحديد معلومات المشر و ع قبل ذلك. أو لاً يجب تحديد ما إذا كان ستتم جدولة المشروع من تاريخ البدء أو من تاريخ االنتهاء. تاريخ بدء المشروع هو التاريخ الذي يستخدمه 2016 Project لجدولة المهام التي ستحسب تاريخ انتهاء المشروع. يؤدي استخدام **تاريخ البدء Date Start** الى ان يعتمد البرنامج هذا التاريخ لغرض جدولة المهام وحساب تاريخ نهاية المشروع وتعد هذه الطريقة أكثر طرق الجدولة شيوعا. اما استخدام **تاريخ انتهاء المشروع Date Finish Project** فيؤدي الى ان يقوم البرنامج بجدولة المهام لكي يحسب تاريخ بداية المشروعة وهذا االسلوب هو اقل شيوعا من االول لكن يساعد في تحديد آخر تاريخ يمكن أن يبدأ فيه المشروع لكي ينتهي في تاريخ االنتهاء المحدد. وتجدر االشارة الى ان المشروع يجب ان يجدول بتاريخ بدء او تاريخ انتهاء وليس كالهما، ويعتمد البرنامج تاريخ البدء بشكل افتراضي.

إذا تم تعيين المشروع للحساب حسب تاريخ البدء، كما هو موضح في الشكل )9(، فستتم جدولة جميع المهام للبدء في أقرب وقت ممكن possible as soon as. كذلك فان جدولة المشروع حسب تاريخ البدء ستؤدي الى ان يقوم البرنامج 2016 Project بحساب موعد انتهاء المشروع. ويعتمد حساب تاريخ االنتهاء وفق المهام، مدة المهام، المهام السابقة والموارد المخصصة للمهام.

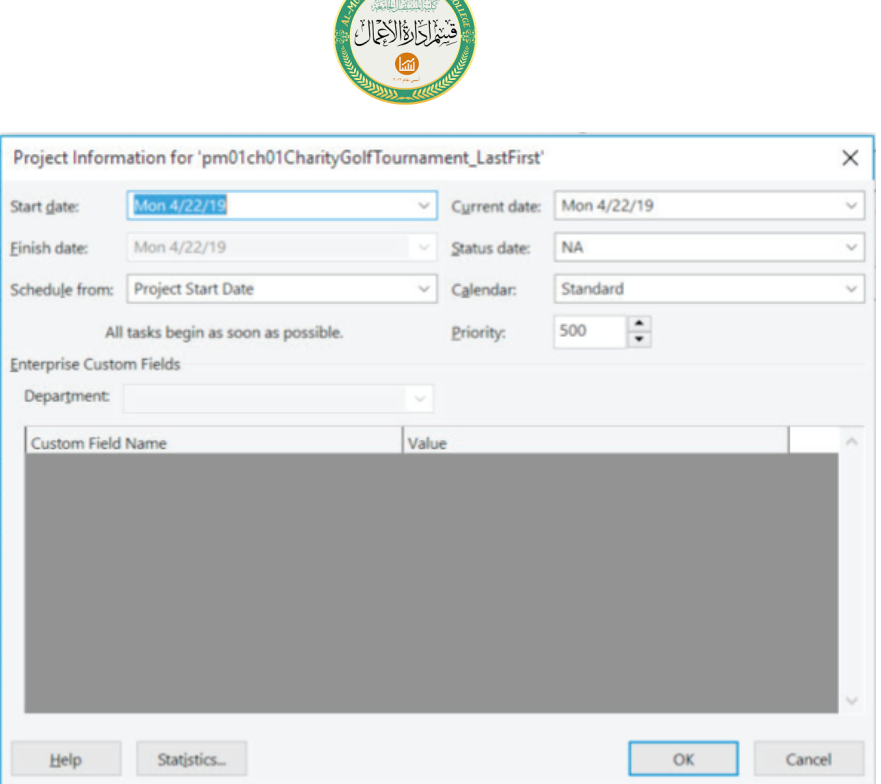

شكل )9( مربع حوار "معلومات المشروع"

إذا تم تعيين مشروع للحساب بتاريخ االنتهاء، فستتم جدولة جميع المهام للبدء بأبعد وقت ممكن possible as late as، وكما هو موضح في الشكل )10(. إذا تمت جدولة المشروع بتاريخ االنتهاء فسيقوم برنامج 2016 Project بتحديد التاريخ الذي يجب أن تبدأ فيه لكي يكون المشروع قادراً على استكمال المهام بالموعد المحدد. ان تحديد تاريخ البدء سيعتمد على المهام، مدة المهام، المهام السابقة والموارد المخصصة للمهام.

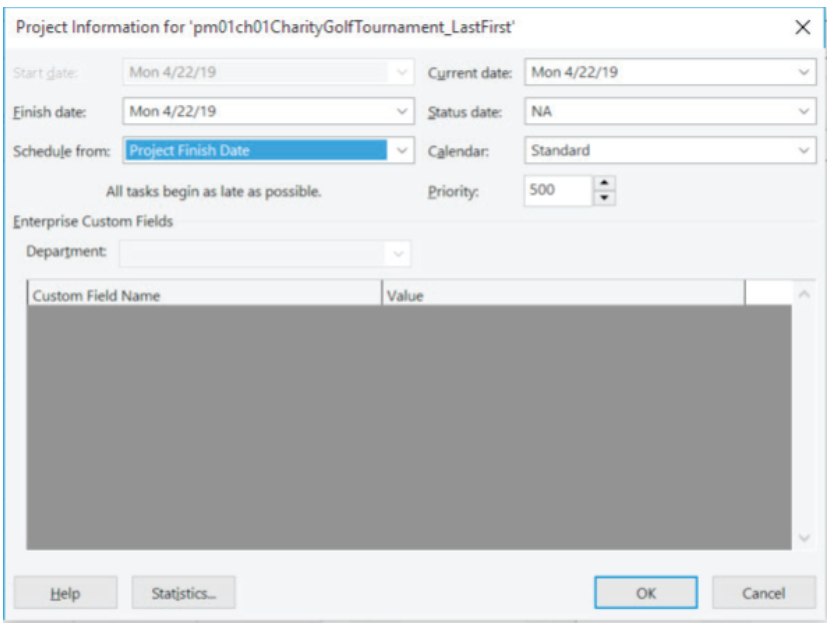

شكل (10) مشروع مجدول وفق تاريخ الانتهاء

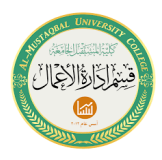

مالحظة: بالرغم من ان معظم المشاريع يتم جدولتها وفق تاريخ البدء، لكن قد تحتاج الت تقوم بجدولة المشروع وفق تاريخ االنتهاء لكي تستطيع تحديد اخر تاريخ يمكن بدء المشروع فيه. فاذا قمت بجدولة المشروع وفق تاريخ النهاية فمن األفضل التحول الى الجدولة وفق تاريخ البدء عند بدء العمل في المشروع، الن المشاريع المجدولة وفق تاريخ البداية تساعد في عرض تقدم المشروع وتعقب العوامل التي يمكن ان تغير تاريخ االنتهاء.

**التاريخ الحالي Date Current** هو تاريخ اليوم كما تحدده ساعة الحاسوب. يمكن تغيير التاريخ الحالي بإدخال تاريخ جديد في حقل التاريخ الحالي في مربع حوار معلومات المشروع أو بالنقر فوق السهم الخاص بالتاريخ الحالي وتحديد تاريخ جديد.

**تاريخ الحالة Date Status** هو التاريخ الذي تم تعيينه إلعداد التقارير حول تقدم المشروع. على سبيل المثال، إذا كان الاجتماع الأسبوعي للفريق يوم الاثنين صباحًا لمراجعة الحالة الحالية للمشروع لألسبوع المقبل، فقد يتم تعيين تاريخ الحالة على يوم الجمعة قبل اجتماع صباح االثنين. لتشغيل تقارير الحالة يجب تعيين الخط االساسي للمشروع. **الخط األساسي Baseline** هو تسجيل لكل مهمة في وقت ما والذي سيتم من خاللها تتبع تقدم المشروع.

يحدد برنامج 2016 Project جدولة المشروع باالعتماد على التقويم األساسي. **التقويم األساسي Calendar Base** هو التقويم المطبق على المشروع في مربع حوار معلومات المشروع ويوفر قالب لكيفية قيام البرنامج بجدولة المهام والموارد. التقويم األساسي االفتراضي هو التقويم القياسي )المعياري(. يحدد **التقويم القياسي Calendar Standard** الساعات التي يحصل فيها العمل. يشار إلى هذه الساعات بوقت العمل **time working**. إذا تم تعيين مشروع لجدولته استنادًا إلى التقويم القياسي، فستتم جدولة جميع المهام وكل مورد وفقًا لهذا التقويم. يستند التقويم القياسي إلى 40 ساعة عمل في الأسبوع مع 8 ساعات عمل يوميًا (8:00 صباحًا إلى 12:00 مساءً (ظهرا) ومن 1:00 مساءً إلى 5:00 مساءً) ومن الاثنين إلى الجمعة، ويعتبر السبت واألحد أيام عطلة. للتذكير، فإن أيام العطلة **days nonworking** هي األيام التي لن يقوم 2016 Project بجدولة أي عمل إلكماله في تلك االيام.

يتم عرض خيار ات التقويم الأخرى المتاحة المحددة مسبقًا في الشكل (11). يخصص خيار جدوالا يتم تعيين هذا **تقويم 24 ساعة Calendar Hours 24** زمنياا مع العمل المستمر. قد النوع من التقويم لمشروع يجب أن يعمل على مدار الساعة - على سبيل المثال عملية ميكانيكية.

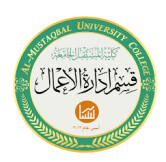

# جدواال من ليلة االثنين إلى صباح يحدد خيار **تقويم المناوبة الليلية Calendar Shift Night** السبت، من 11:00 مساءً إلى 8:00 صباحًا، مع ساعة "لوقت الراحة".

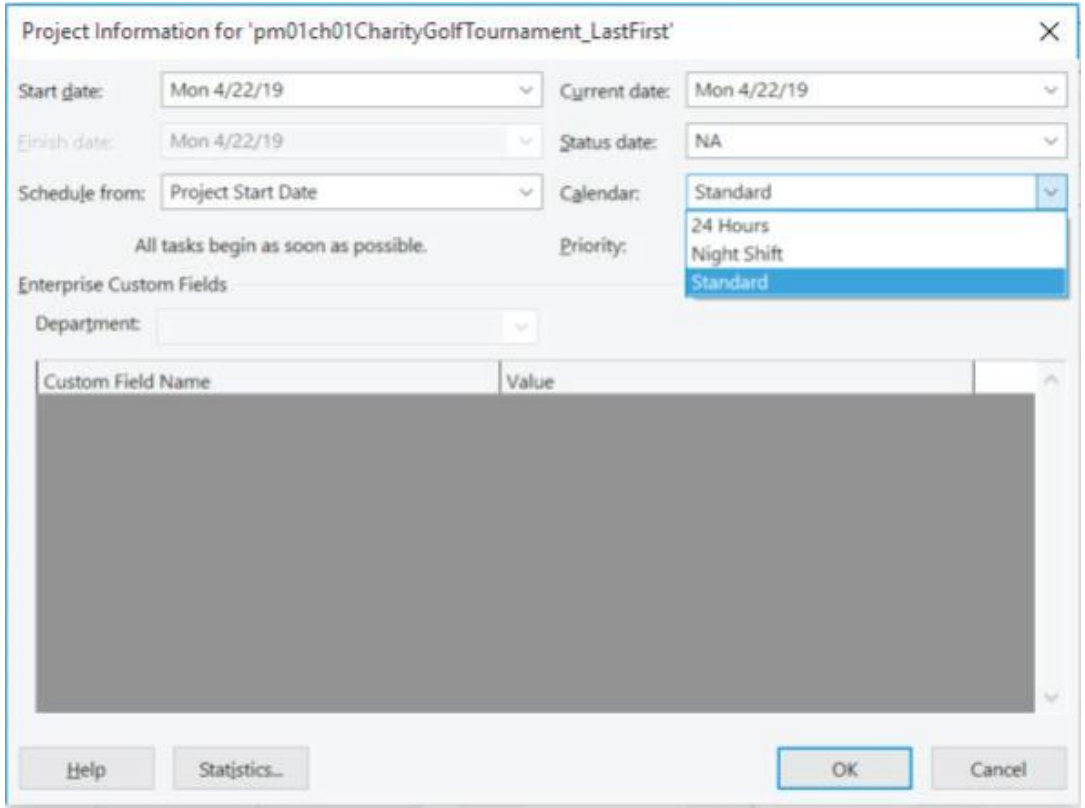

شكل )11( خيارات تقويم المشروع

يمكن لمديري المشروع تخصيص أولوية المشروع في **مربع حوار معلومات المشروع Priority of A المشروع أولوية** تحديد يتم .**Project Information Dialog Box Project** على مقياس من 1 إلى 1000 بحيث يكون 1 هو **األولوية االدنى** و 1000 هو **األولوية القصوى**. لذا يعتبر المشروع ذو األولوية 1000 أكثر أهمية من المشروع ذي األولوية .100 يتم استخدام الأولويات فقط عندما يحاول مديرو المشاريع موازنة تخصيصات الموارد بين المهام والمشاريع.

**تحضير جدولة المشروع باستخدام مربع الحوار معلومات المشروع Project A Preparing Schedule Using The Project Information Dialog Box**

طلب منك أحد زمالئك المساعدة في تحديد موعد بطولة الجولف. لذلك ستستخدم Project 2016 للمساعدة في حساب تاريخ البطولة المحتمل. ستبدأ التخطيط للمشروع اعتبارا من 30 أبريل .2019 وفي هذا التمرين، ستقوم بتغيير معلومات المشروع.

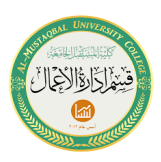

**To Change the Project Information المشروع معلومات لتغيير**

- **-1** انقر على تبويب **المشروع Project** ثم انقر على **معلومات المشروع Project Information**
- -2 في حقل **تاريخ البدء Date Start**، اكتب **30 أبريل** .**2019** في حقل **التاريخ الحالي Date Current**، اكتب **23 أبريل** .**2019**

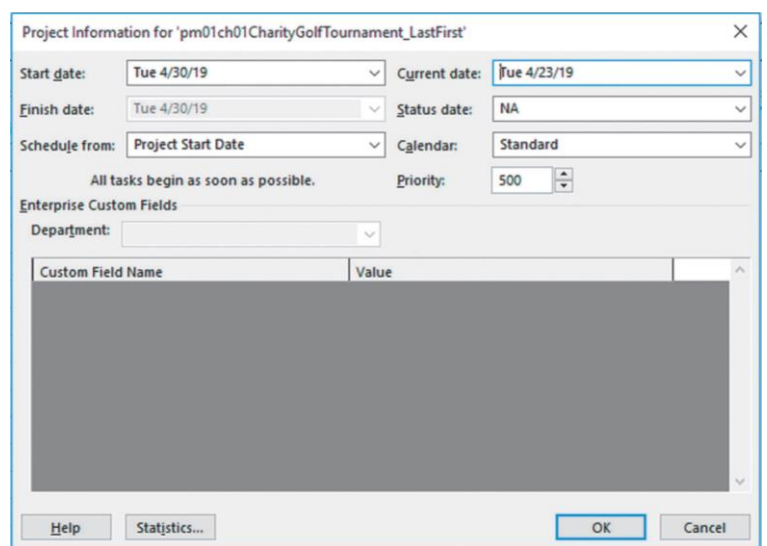

شكل )12( مربع حوار معلومات المشروع مع تواريخ بدء وانتهاء معدلة.

-3 تحقق من تحديد **التقويم القياسي Calendar Standard**، ثم انقر فوق **موافق OK**. -4 ا**حفظ Save** المشروع.

### **Modify A Project Calendar المشروع تقويم تعديل**

بمجرد تعيين التقويم االساسي لمشروع ما، من المهم أن يعكس التقويم األساسي بدقة ساعات العمل التي يتوفر بها فريق المشروع للعمل في المشروع. إذا لم يكن األمر كذلك، فسيقوم 2016 Project بحساب جدولة المشروع بشكل غير صحيح وقد يؤدي إلى فشل المشروع.

في مثال بطولة الجولف. إذا كان التقويم األساسي للمشروع هو **التقويم القياسي** Standard Calendar، فسيقوم 2016 Project بجدولة جميع المهام وفقًا لجدول زمني للعمل من 40 ساعة في األسبوع. إذا تم إدخال مهمة "**إعداد الميزانية األولية Prepare Budget Preliminary** "ذات مدة زمنية قدرها أسبوع واحد، فسوف يقوم 2016 Project بجدولة 40 ساعة عمل للمهمة. وبالتالي سيخصص برنامج 2016 Project مدة لهذه المهمة قدرها 5 أيام عمل (8 ساعات يوميًا لمدة 5 أيام بإجمالي (40 ساعة).

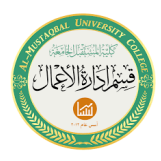

تخيل اآلن أن هناك 20 ساعة فقط متاحة كل أسبوع لتكريسها لهذا المشروع بسبب التزامات أخرى (وليس 40 ساعة كما هو محدد في التقويم القياسي الأساسي). ففي هذه الحالة، يجب تعديل التقويم القياسي إلظهار وقت العمل الفعلي المتاح. إذا لم يتم إجراء تعديالت على التقويم، فسيقوم 2016 Project بجدولة العمل بشكل غير صحيح. لمراجعة كيفية جدولة Project اء على تقويم المشروع، ارجع إلى الجدول )2( ادناه. 2016 للمهام بنا

### جدول (2) المدة وتاريخ البدء او الانتهاء

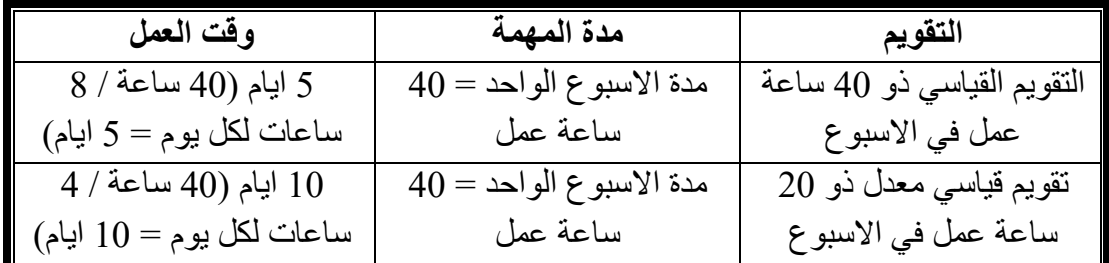

### **Modifying A Project Calendar المشروع تقويم تعديل**

من الممكن تعديل التقويم القياسي لتلبية احتياجات مشروعك. ففي مثال بطولة الجولف فان فريق العمل متاحون فقط للعمل في هذا المشروع من الثالثاء إلى الجمعة من الساعة 8:00 صبا احا إلى الساعة 12:00 ظهرًا (16 ساعة في الأسبوع). سوف تحتاج إلى تعديل التقويم القياسي األساسي لعكس وقت العمل الفعلي المتاح.

### **لتغيير وقت عمل تقويم المشروع**

- -1 انقر فوق على تبويب **المشروع Project**.
- -2 في **مجموعة الخصائص Properties**، انقر على **تغيير وقت العمل Change Time Working** لفتح مربع حوار تغيير وقت العمل للتقويم القياسي.

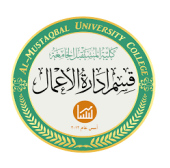

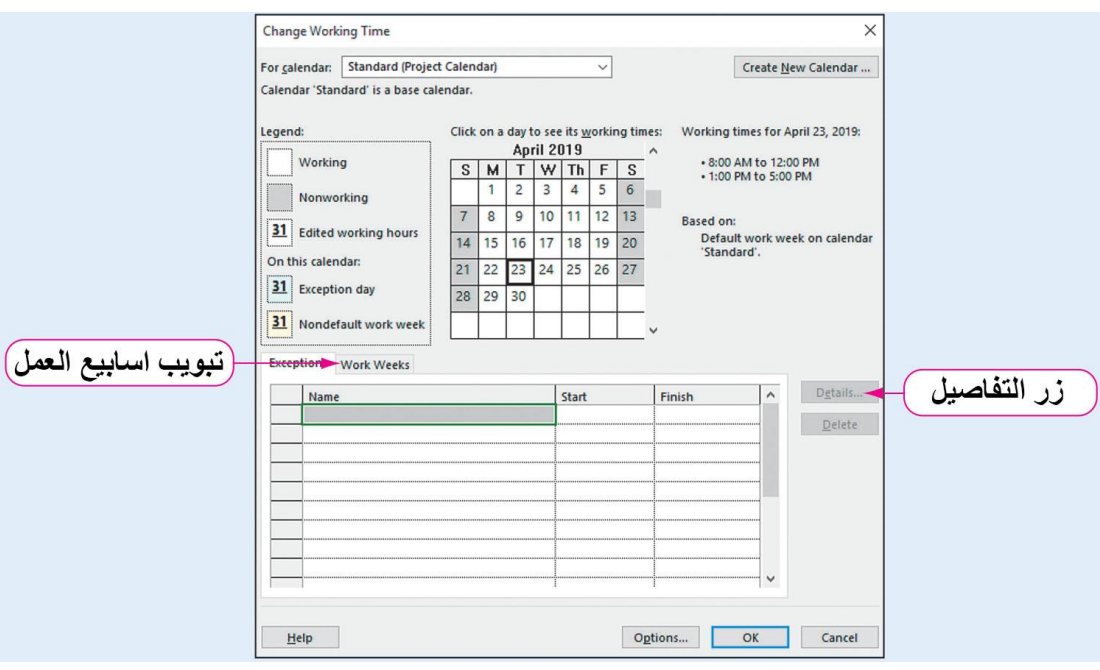

شكل )13( مربع حوار تغيير وقت العمل

-3 انقر على تبويب "**أسابيع العمل Weeks Work** "في القسم السفلي من مربع الحوار، ثم انقر فوق الزر "**التفاصيل Details** "لفتح مربع الحوار التفاصيل.

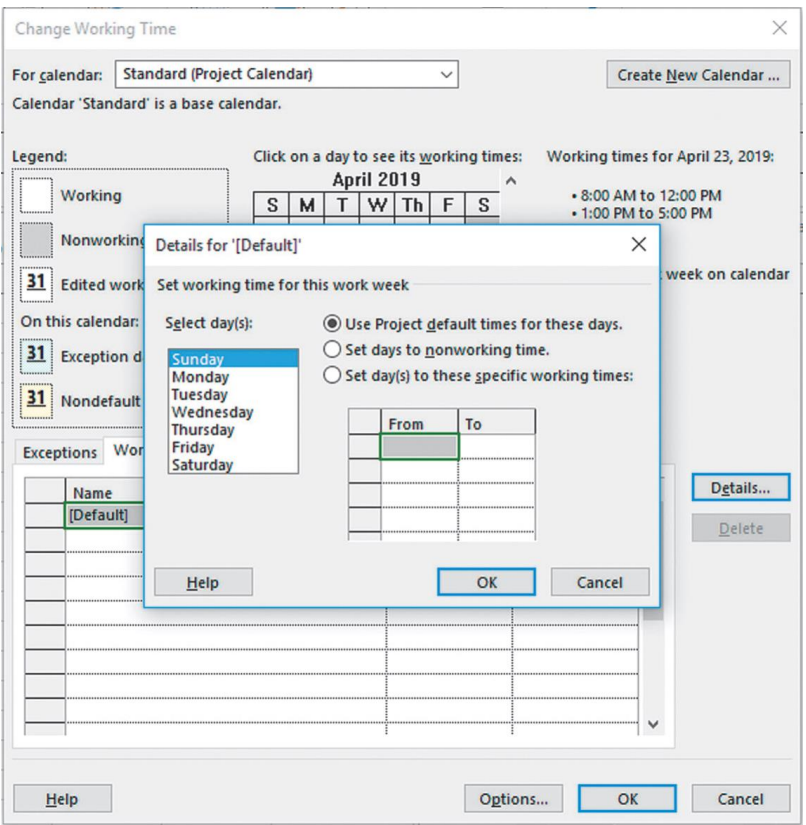

شكل )14( مربع حوار تفاصيل التقويم

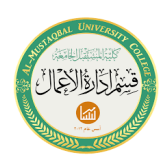

**-4** في مربع الحوار تفاصيل، انقر فوق **االثنين Monday**، ثم انقر فوق **تعيين أيام Set .Non-Working Time عطلة وقت** إلى **Days**

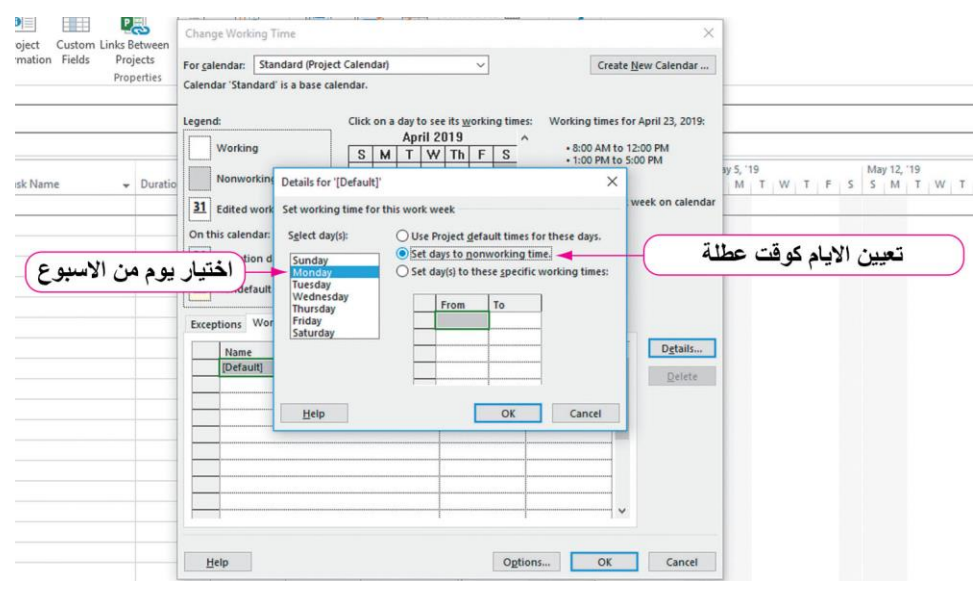

شكل (15) تعيين ايام الاثنين ايام عطلة

- -5 انقر فوق الثالثاء، واضغط باستمرار على **مفتاح Shift**، ثم انقر فوق الجمعة.
- -6 انقر فوق **تعيين ايام على أوقات العمل المحددة هذه: specific these to) s(day Set** .**:working times**
- -7 في شبكة أوقات العمل المحددة، أشر إلى الصف ،2 ثم انقر فوق 2 في الصف. ثم انقر على مسح Delete لمسح أوقات العمل من 1:00 مساءً إلى 5:00 مساءً.

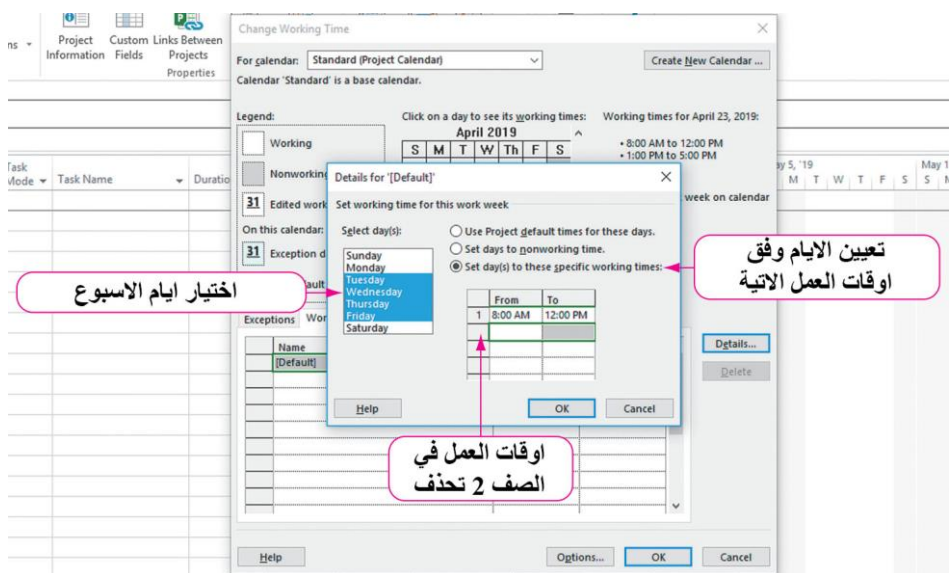

شكل (16) اوقات عمل محددة لأيام الاسبوع

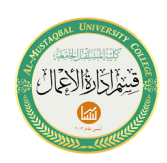

-8 انقر فوق **موافق OK**. تم االن تغيير التقويم األساسي إلظهار أن أيام االثنين هي أيام عطلة وأن ساعات العمل من الثلاثاء إلى الجمعة هي 8:00 صباحًا إلى 12:00 مساءً.

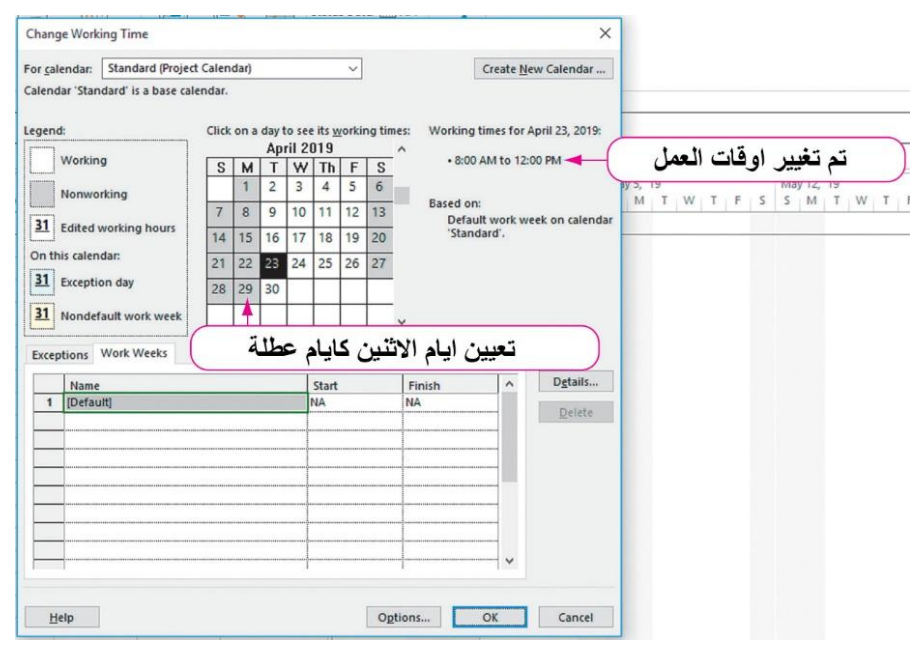

شكل )17( مربع حوار تغيير اوقات العمل

# -9 انقر فوق "**موافق OK** "إلغالق مربع حوار "**تغيير وقت العمل Working Hange Time**"، ثم **احفظ Save المشروع.**

# **إضافة استثناءات إلى تقويم المشروع Project The To Exceptions Adding Calendar**

نظرا لكون المنظمات ال تتشارك بذات العُطل، فإن 2016 Project ال يتضمن أيام العُطل في تقويمات المشروع. إذا احتفلت منظمتك و / أو فريق المشروع بأيام عطل، فيجب عليك حسابها في تقويم المشروع. إذا لم يتم احتساب أيام العطل، فلن يتمكن 2016 Project من تضمينها في جدول المشروع، وبالتالي قد يخطئ في حساب الجدول الزمني للمشروع عن طريق تعيين العمل في يو م عطلة. يمكن إضافة العُطل إلى تقويم المشر و ع عن طريق إنشاء استثناءات للتقويم الأساسي للمشروع.

بالعودة الى مثال بطولة الجولف فان مدير المشروع صرح بأنه سيتم االحتفال بأيام العُطل اآلتية في مقر المشروع: 5-4 يوليو 2019 و3 سبتمبر .2019 لذلك سوف تحتاج إلى جعل هذه األيام أيام عطلة في تقويم المشروع عن طريق إضافة استثناءات إلى تقويم المشروع. في هذا التمرين ستقوم بإضافة استثناءات إلى تقويم المشروع.

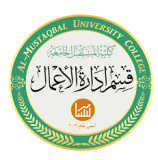

**To Add Exceptions to the Project المشروع تقويم إلى استثناءات إلضافة Calendar**

- -1 انقر فوق تبويب **المشروع Project**، إذا لزم األمر، ثم في مجموعة **الخصائص Properties**، انقر على **تغيير وقت العمل Time Working Change** لفتح مربع حوار تغيير وقت العمل مرة أخرى.
- -2 في التقويم، انقر فوق 4 يوليو ،2019 واضغط باستمرار على Shift، ثم انقر فوق 5 يوليو .2019
- **-3** في القسم السفلي من مربع الحوار "**تغيير وقت العمل**"، انقر فوق تبويب **"استثناءات Exceptions**"، ثم انقر فوق **أول خلية فارغة** في **عمود االسم Name.**
- -4 اكتب **يوم االستقالل األمريكي Day Independence US** باعتباره االستثناء األول، ثم اضغط على Tab. انقر فوق الصف الفارغ التالي في جدول االستثناءات. تحقق من ان التواريخ 5-4 تموز )يوليو( 2019 تحولت الى أيام عطلة.

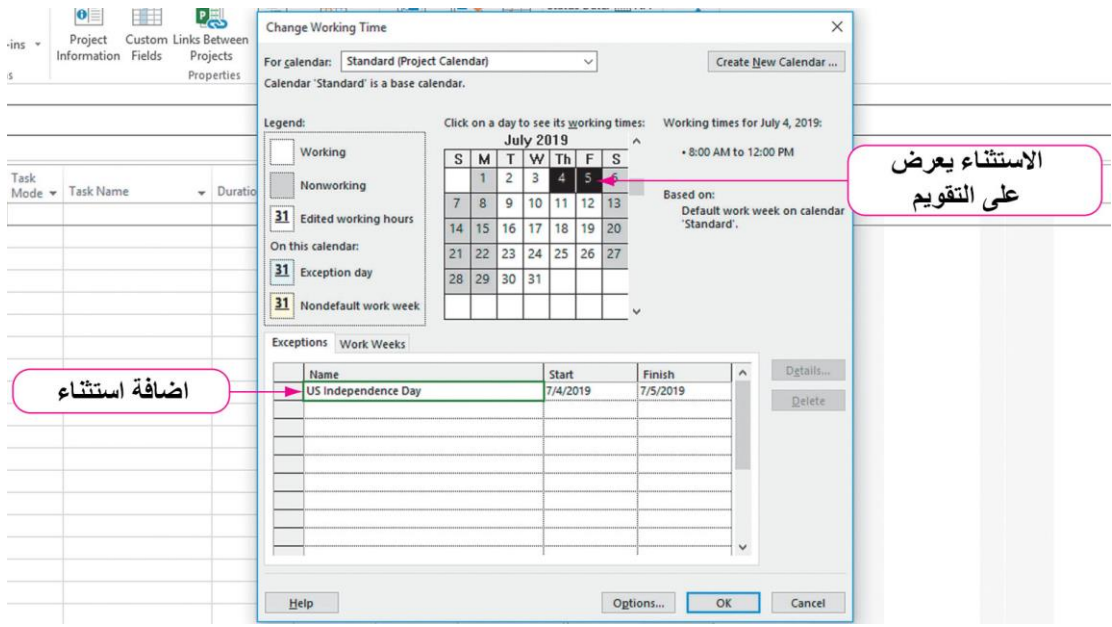

شكل )18( اضافة استثناء للتقويم

-5 انقر فوق **الخلية الفارغة التالية l** في **عمود اسم االستثناءات**، ثم اكتب **نزهة الشركة**

### .**Company Picnic**

-6 اضغط على Tab، ثم انقر فوق **عمود البدء Start**.

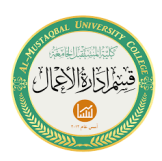

-7 انقر فوق سهم عمود البدء لعرض **منتقي التاريخ Picker Date**، وقم بتغيير تاريخ البدء إلى 3 سبتمبر ،2019 ثم اضغط على Tab. انقر فوق العمود "**إنهاء Finish** " للتحقق من أن 3 سبتمبر 2019 اصبح يوم عطلة.

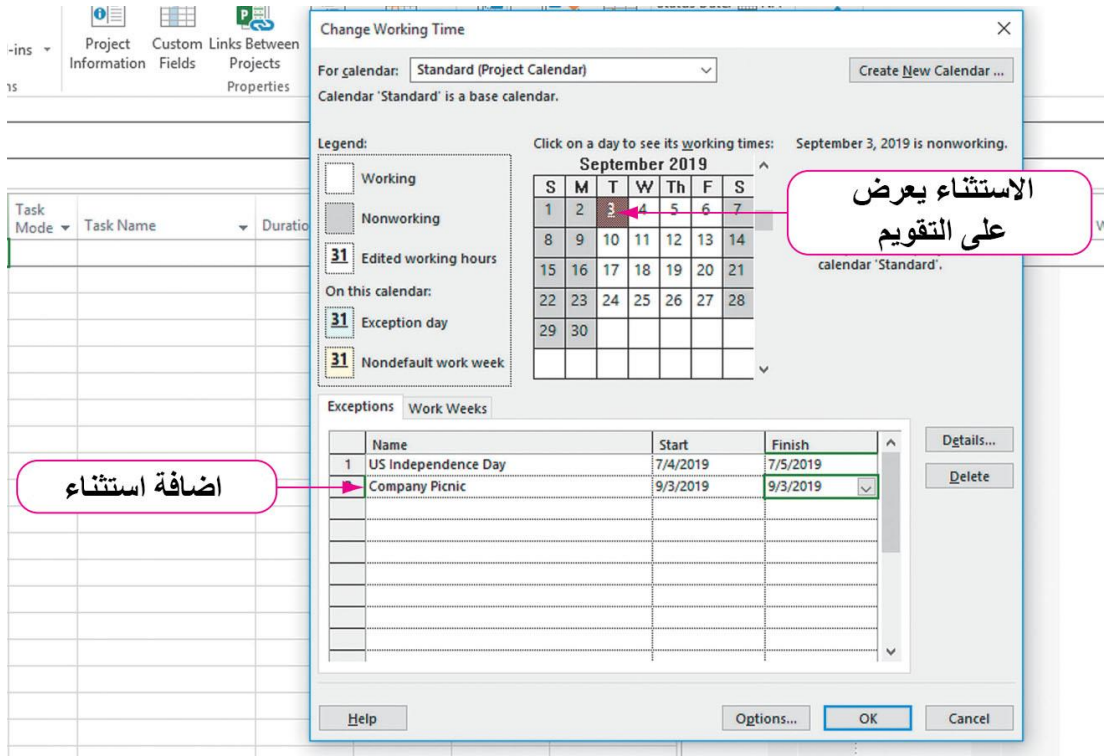

شكل )19( اضافة استثناء للتقويم

-8 انقر فوق "**موافق** OK "إلغالق مربع الحوار "تغيير وقت العمل"، ثم احفظ المشروع.

**مراجعة سريعة: إنشاء تقويم المهمة Task A Creating :Reference Quick Calendar**

إلنشاء **تقويم المهمة Calendar Task**، انقر فوق تبويب **المشروع Project** ، ثم:

.1 انقر فوق **تغيير وقت العمل Time Working Change** في **مجموعة الخصائص** .**Properties**

.2 انقر فوق الزر "**إنشاء تقويم جديد Calendar New Create**" ، ثم أدخل اسما لتقويم المهمة. انقر فوق **موافق OK**.

.3 انقر فوق تبويب "**أسابيع العمل Weeks Work**" .

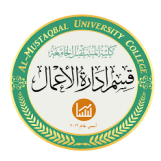

.4 انقر فوق **الخلية الفارغة التالية** في **عمود االسم Name**. أدخل اسما وصفيا واضغط على Tab، ثم انقر في خلية **البدء Start**.

.5 انقر فوق زر "**التفاصيل Details" .** في مربع حوار التفاصيل حدد الخيار المناسب لتقويم المهمة. قم بتحرير األوقات من وإلى حسب الضرورة. انقر فوق "**موافق OK** "في كال مربعي الحوار.

بمجرد إنشاء تقويم المهمة الجديد، سيلزم تعيينه لمهام محددة باستخدام **مربع حوار معلومات المهمة** .**Task Information Dialogue Box**

**فهم المشاريع المجدولة يدويًا مقابل المشاريع المجدولة التلقائية Manually Understand Scheduled Vs Auto Scheduled Projects**

لفهم كيفية جدولة 2016 Project للمهام، من المهم تحديد ما إذا كانت المهام تتم جدولتها يدوياا أو تلقائياا. الوضع االفتراضي في 2016 Project هو أن تكون المهام **مجدولة يدويًا Scheduled Manually**. في هذا الوضع تقوم بإدخال مدة المهمة وتاريخ بدء المهمة، ثم يقوم 2016 Project بحساب تاريخ االنتهاء. بمعنى آخر، ال يتم حساب تواريخ المهام أو تعديلها بواسطة معالج الجدولة في 2016 Project حتى إذا تم إجراء تغييرات على المهام. قد يختار مديرو المشاريع الذين يرغبون في مزيد من التحكم في الجدول الزمني للمشروع وضع الجدولة اليدوية.

إذا أراد مدير المشروع االستفادة من معالج الجدولة لبرنامج 2016 Project فمن المحتمل أن يتم تعيين المشروع على وضع "**مجدول تلقائي Scheduled Auto**" . إذا تم تعيين المشروع إلى "مجدول تلقائي"، يتم حساب جدول المشروع بناءً على تقويم المشروع ومهام المشروع ومدة المهام وتبعيات المهام وتخصيصات الموارد وأي قيود زمنية مخصصة للمهام. وتكون المشاريع المجدولة تلقائيًا مهيكلة أكثر من المشاريع المجدولة يدويًا.

يعرض الشكل (20) كيف يقوم 2016 Project بجدولة المهمتين بشكل منفصل. نظرًا لأنه يتم جدولة المهمة (1) يدويًا لأمم، فليس لها تاريخ بدء أو تاريخ انتهاء محسوب بواسطة 2016 Project على الرغم من تعيين مدة يومين للمهمة. في المقابل تم تعيين المهمة )2( في وضع "مجدول تلقائي Scheduled Auto "، وبالتالي يتم حساب تاريخ البدء وتاريخ االنتهاء بواسطة Project 2016 استنادًا إلى تقويم المشروع ومدة المهمة. لاحظ أيضًا الاختلافات في أشرطة جانت في مخطط جانت من المهام المجدولة يدويًا إلى المهام المجدولة تلقائيًا.

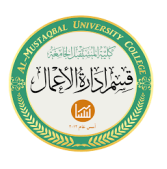

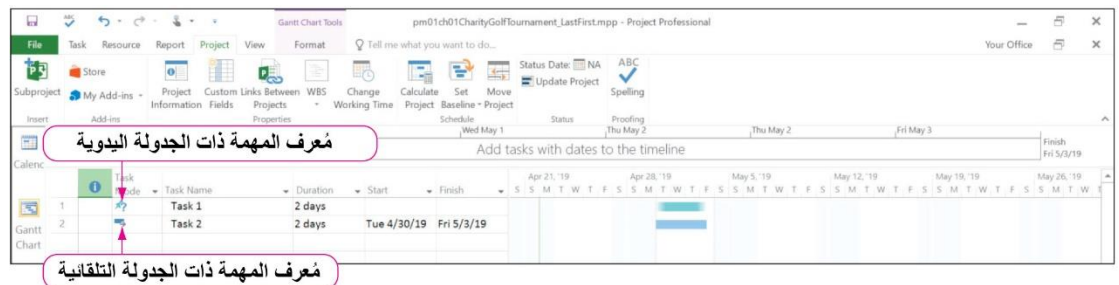

### شكل )20( الجدولة اليدوية مقابل الجدولة التلقائية

يوضح الجدول )3( اختالفات إضافية بين الجدولة اليدوية والجدولة التلقائية لمهام المشروع.

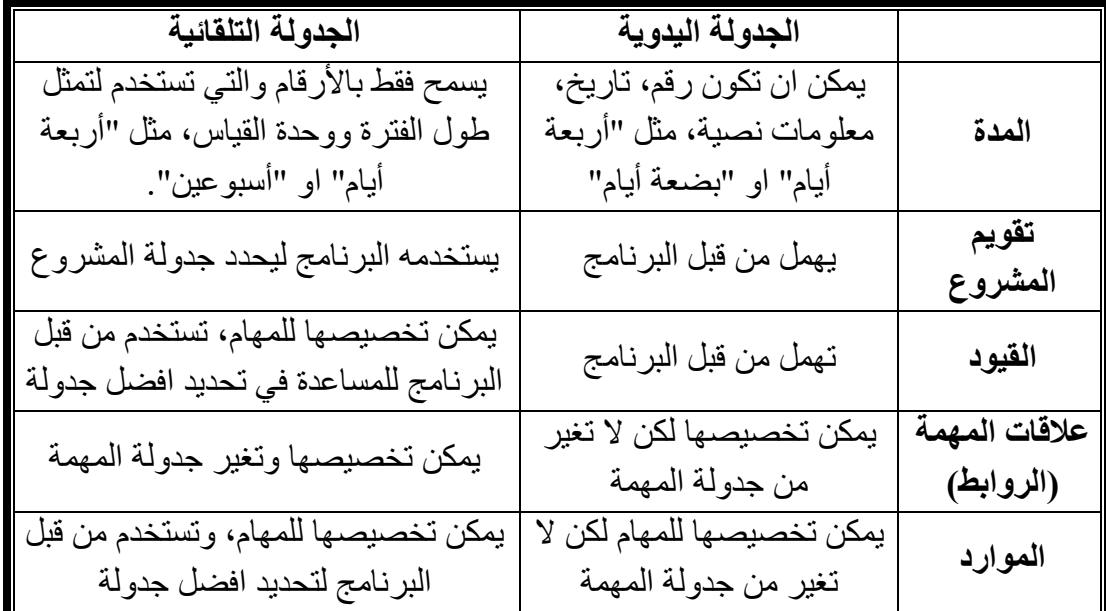

### جدول (3) الجدولة البدوية مقابل الجدولة التلقائية

**Auto Scheduling A Project لمشروع تلقائية جدولة**

يمكن تعيين المشروع على "**مجدول تلقائي Scheduled Auto** "بحيث تتم جدولة جميع المهام، ما لم يتم تحديد خالف ذلك بواسطة معالج الجدولة الخاص بالمشروع. فإذا تم تعيين المشروع على "مجدول تلقائي" فانه يمكن تغيير المهام إلى مجدولة يدويًا إذا لزم الأمر . سيسمح المشروع الذي تم تعيينه إلى مجدول يدويًا لمدير المشروع بتحديد تاريخي البدء والانتهاء لمهام المشروع. إذا تم تعيين المشروع على مجدول يدويًا فانه يمكن تعيين المهام الفردية على مجدولة تلقائيًا. لتغيير المهام الفردية انقر على تبويب **المهمة Task** ثم انقر على **الجدولة التلقائية Schedule Auto** في **مجموعة المهام Tasks** أو انقر فوق السهم الموجود في **عمود وضع المهمة Mode Task**.

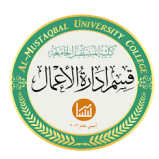

يؤدي تعيين المشروع على "مجدول تلقائي" الى تمكين 2016 Project من مساعدتك في تحديد متى يكون من الممكن عقد بطولة الجولف. في هذا التمرين ستقوم بتغيير المشروع إلى مجدول تلقائي.

**To Change a Project to Auto Scheduled اًآلي مجدول إلى مشروع لتغيير**

-1 انقر فوق **مهام جديدة: مجدولة يدويًا Scheduled Manually :Tasks New** على **شريط الحالة Bar Status**.

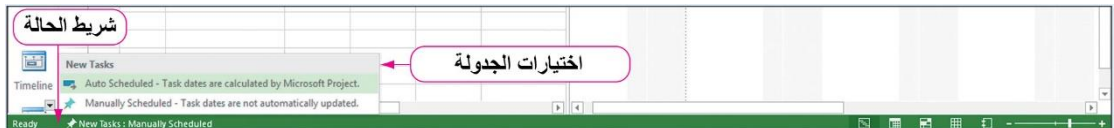

شكل )21( شريط الحالة للمشروع

-2 انقر فوق **مجدولة تلقائيًا – تواريخ المهمة تحسب بواسطة البرنامج Auto** بعد .**Scheduled – Task dates are calculated by Microsoft Project** ذلك سيتم اآلن حساب جميع المهام بواسطة 2016 Project ما لم يتم تعيينها بشكل فردي إلى **مجدولة يدويًا Scheduled Manually**.

-3 **احفظ Save** المشروع.